# マルチワーカー取扱説明書

本製品をご利用になる前に、ここに記載された注意事項をよく読み必ずお守りください。

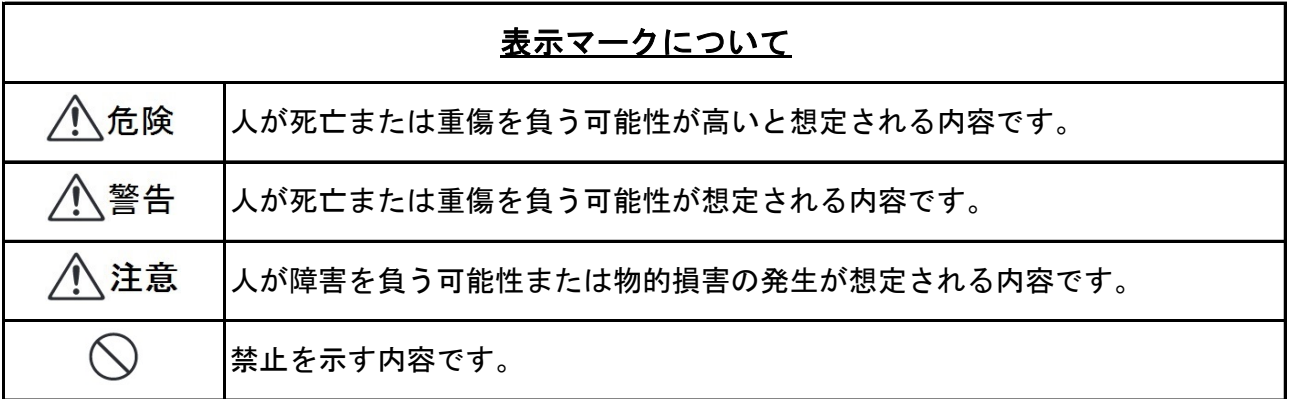

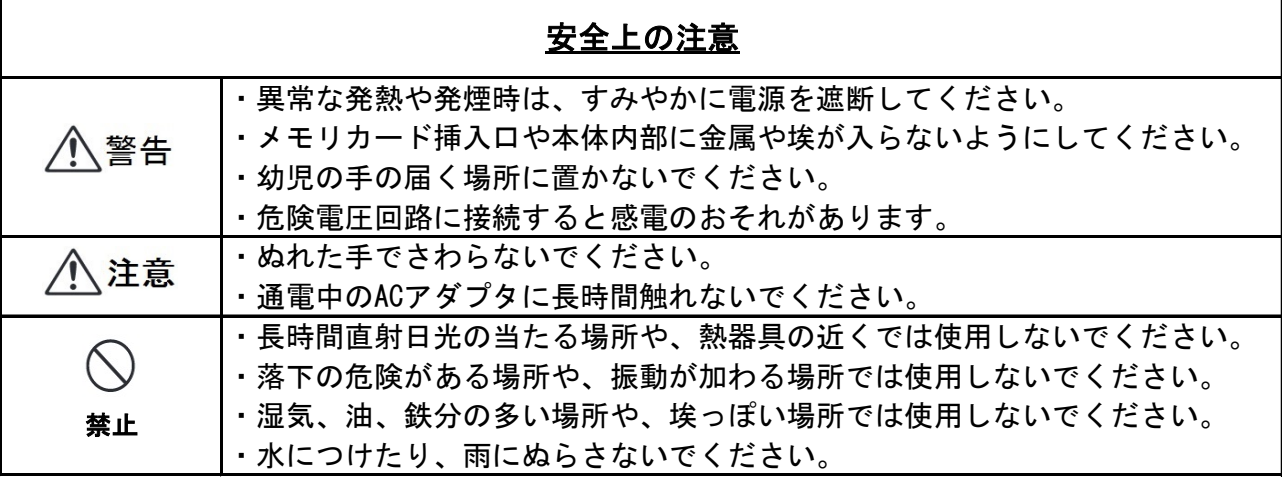

# 注意事項

- ・本製品をご利用前に必ず取扱説明書をお読みください。
- ・医療機器や人命に関わるシステムなど、高い安全性が要求される用途には使用しないでく ださい。
- ・耐ノイズ性はユーザシステムにより条件が異なります。お客様で十分ご検討の上ご利用く ださい。
- ・本製品は正しく利用していてもまれに故障することがあります。本製品が故障しても危険 が生じないようにユーザシステムを設計してください。
- ・本製品は仕様が公開されているSPIモードのみでメモリカードにアクセスしています。 お客様の製品にMMCまたはSDのロゴを入れる場合は、MMCまたはSDそれぞれの管理団体から 使用許諾を得る必要があります。
- ・アクセスランプが点灯中にメモリカードを抜いたり電源を切らないでください。
- ・本製品の仕様および価格は予告なしに変更することがあります。
- ・本書の内容の一部または全てを当社に無断で転載することは禁止されています。
- ・本製品を使用した二次製品における過失に対し、当社は一切責任を負いません。
- ・本書に記載された商品名・製品名・社名等は、各社における商標または商標登録です。
- ・本製品は開発支援ツールとして使用されることを想定していますが、お客様の製品の一部 として組み込む場合には、当社窓口までご相談ください。

# 1. 概要

マルチワーカーは、汎用的なデータ通信端末として使用可能な、製品開発の補助ツールです。 マルチワーカーは、大きく分けて3つの動作モードを持っています。 各動作モードの内容を以下に示します。

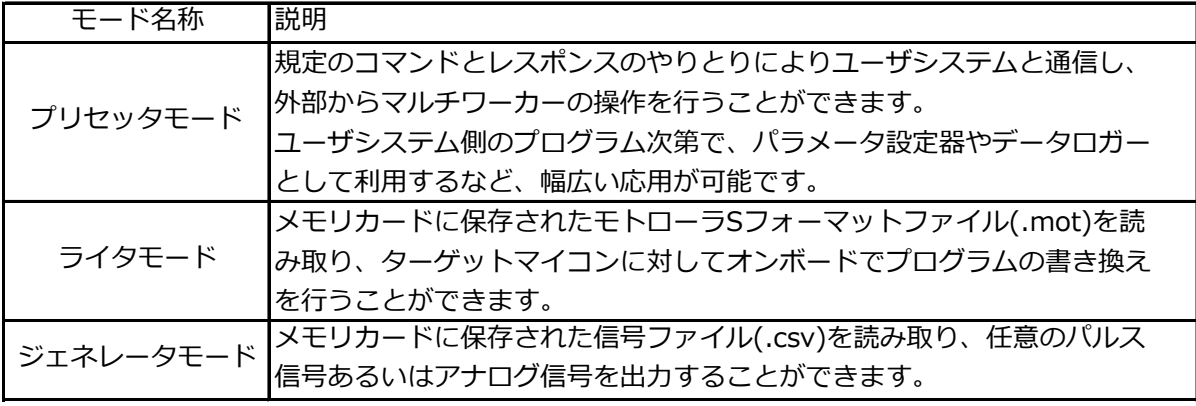

# 1.1. 特徴

○ ユーザシステムとの通信は調歩同期式シリアル通信を使用

- シリアル通信の電圧レベルを選択可能(TTL/RS232C)
- 16桁×2行キャラクタLCD搭載
- 12bit D/Aコンバータ搭載
- 512Byte EEPROM搭載
- CAN通信対応 (将来の拡張用)
- メイン電源の容量不足時に使える補助電源搭載
- ファームウェアの更新機能を内蔵

## 2. 基本操作

#### 2.1. キー操作

マルチワーカー本体には、4つの入力キーが付いています。 各キーの主な役割を以下に示します。

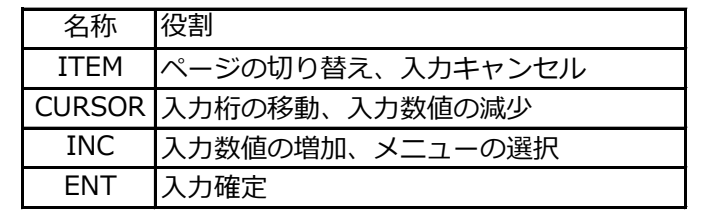

#### 2.2. 動作モード選択

マルチワーカー本体上部のスライドスイッチが「NORMAL」側に設定された状態で 電源投入すると、メニュー画面が表示されます。 メニュー画面から動作モードを選択後、各モードの動作が開始されます。

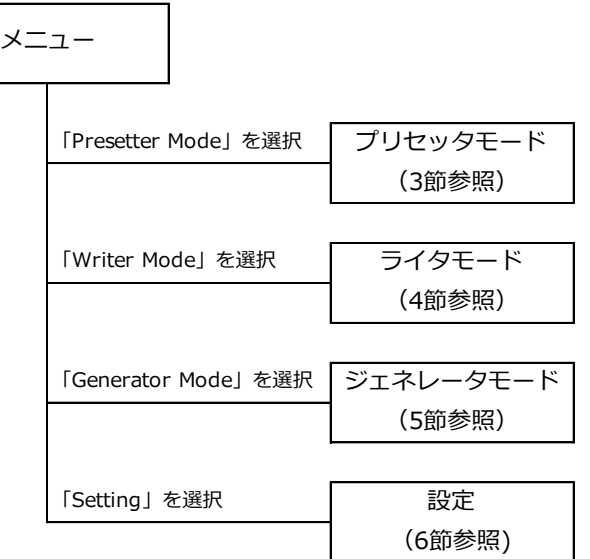

※CURSORキーとINCキーを同時に長押しすると、各モードからメニュー画面に戻ります。

マルチワーカー本体上部のスライドスイッチが「MAINT」側に設定された状態で 電源投入すると、ファームウェア更新用の画面が表示されます。(7節参照)

# 2.3. バージョン情報

メニュー画面でITEMキーを長押しするとバージョン情報が表示されます。

(画面イメージ)

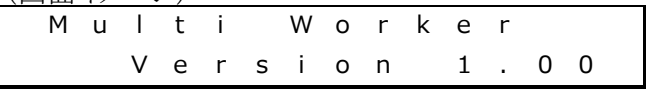

## 3. プリセッタモード

本節では説明文に制御文字を使用しています。 各制御文字の値と意味は以下の通りです。

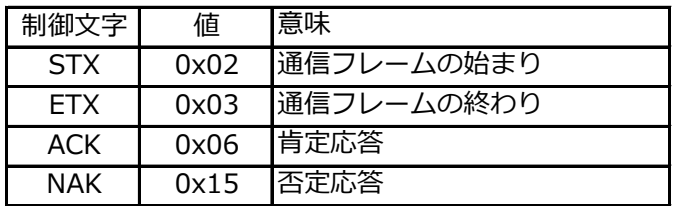

3.1. 通信フォーマット

調歩同期式シリアル通信のフォーマットは以下の通りです。

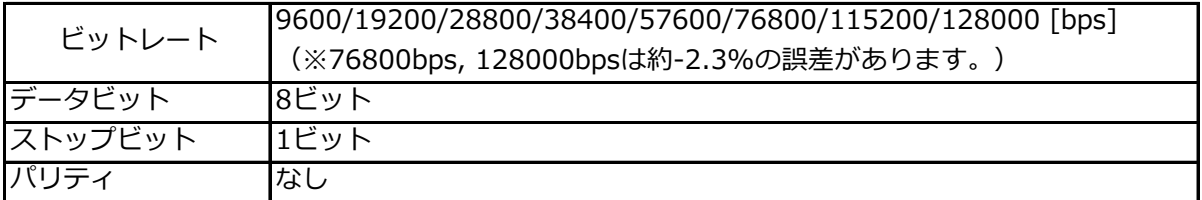

ユーザシステムとマルチワーカー間の通信はフレーム単位で行います。 ユーザシステムからマルチワーカーへの通信フレームを「コマンド」と呼びます。 マルチワーカーからユーザシステムへの通信フレームを「レスポンス」と呼びます。

通信フレームの基本形は以下の通りです。

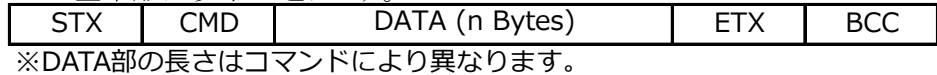

通信フレームの末尾には誤りチェックのため1ByteのBCCを付与します。 BCCの計算方法は以下の通りです。

① BCC初期値 = 0 ろんちゃん ついて しゅうしょう 参考) C言語による記述例

② BCCにCMDまたはDATA部の1Byte分を加算 bcc = 0

- ③ BCCの符号を反転 for (i = 1; frame[i] != ETX; i++) {
- ④ ②③をDATA部の末尾に到達するまで繰り返す bcc += frame[i];

 $bcc = -bcc$ ;

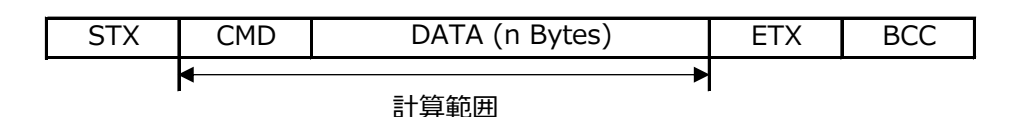

}

ユーザシステムからのコマンドを受け付けるとマルチワーカーはレスポンスを返します。 コマンド正常時は、レスポンスは「ACK」または「STXから始まるフレーム」です。 コマンド異常時は、レスポンスは「NAK」です。「NAK」を返す条件は以下の通りです。

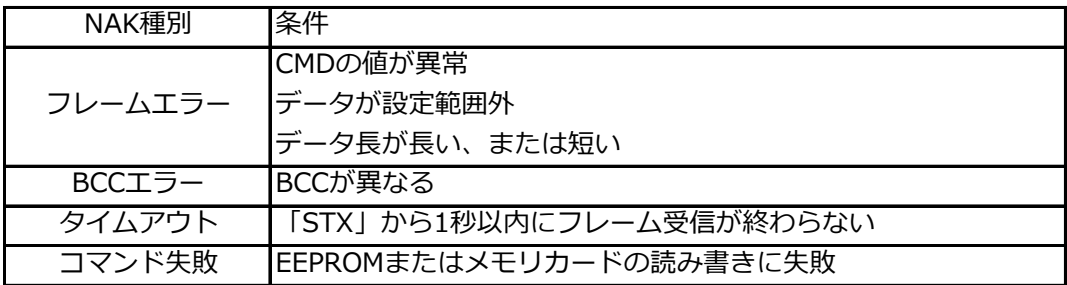

# 3.3. コマンド一覧

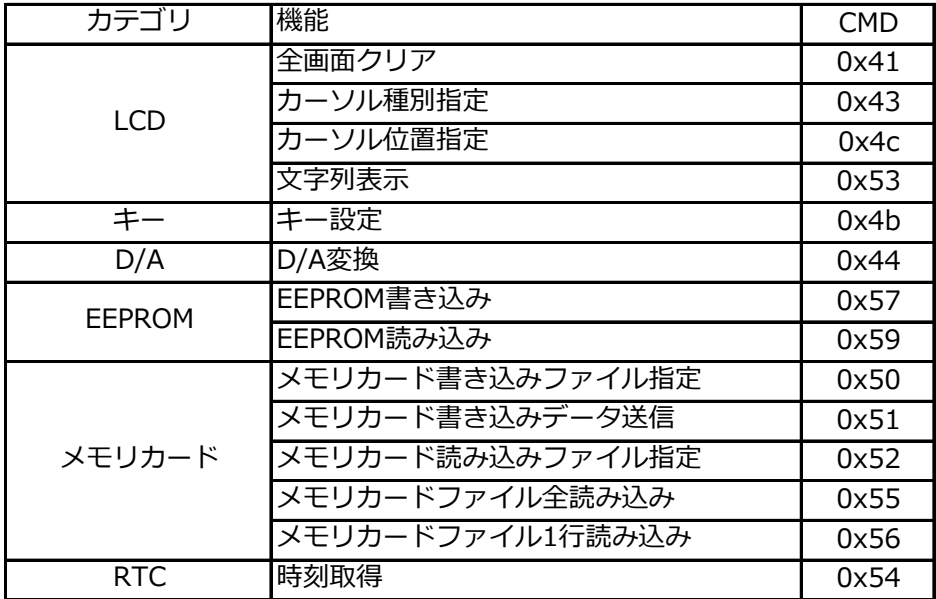

# 3.4. コマンド詳細

本項では、各コマンドの詳細内容について説明します。 ' 'で囲まれた部分は「文字」を、" "で囲まれた部分は「文字列」を表します。

通信フレームのDATA部はすべてASCIIコードの「文字」になっています。 通信フレームのDATA部に制御文字が入ってはいけませんので注意してください。

# 3.4.1. 全画面クリア

■説明

LCDの画面に表示されている文字をすべてクリアします。

■フレーム

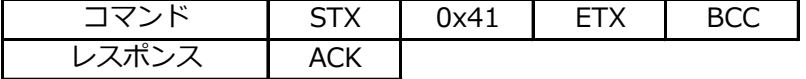

# 3.4.2. カーソル種別指定

■説明

LCDのカーソル種別を指定します。

■フレーム

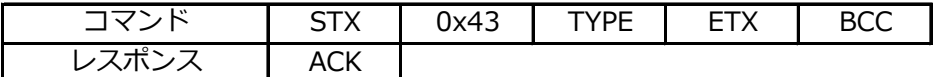

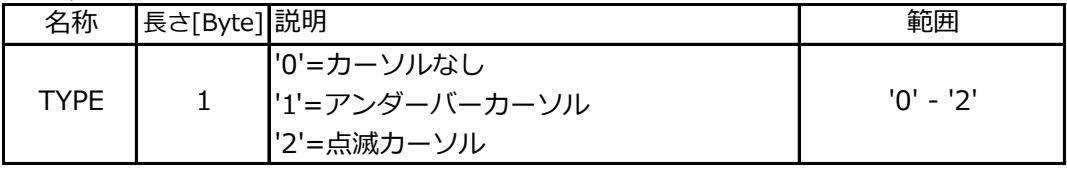

# 3.4.3. カーソル位置指定

#### ■説明

LCDのカーソル位置を設定します。

■フレーム

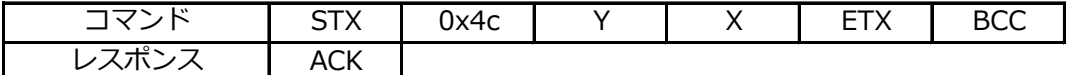

■パラメータ

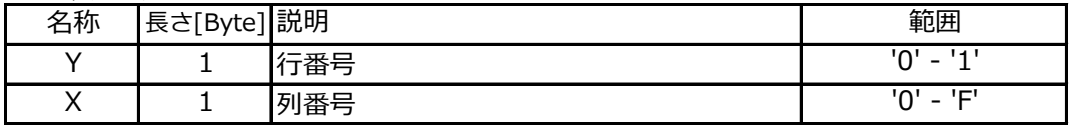

#### 3.4.4. 文字列表示

#### ■説明

現在のカーソル位置から文字列を表示します。 文字列表示後、カーソル位置は自動的に文字列末尾に移動します。

#### ■フレーム

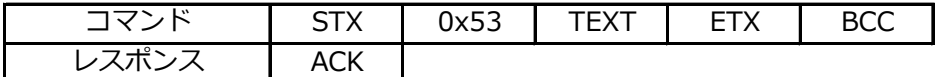

■パラメータ

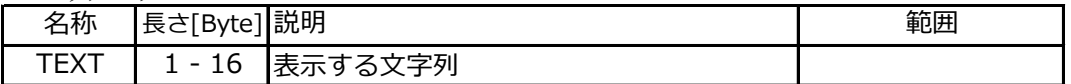

#### 3.4.5. キー設定

■説明

**ニッツン**<br>キーのリピート時間と長押し時間を設定します。 このコマンドで設定した時間に応じてマルチワーカーからキーコードが送信されます。

■フレーム

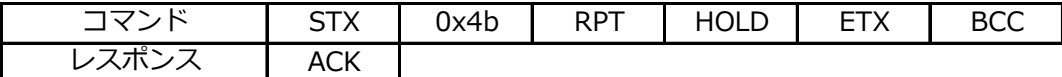

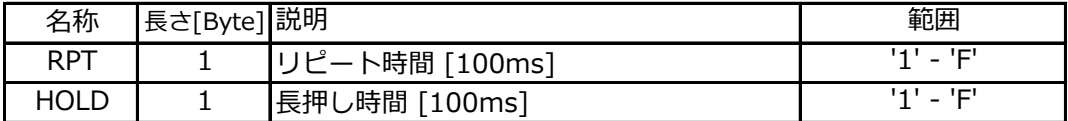

# 3.4.6. D/A変換

■説明

D/A変換を行い、指定チャネルに0Vから5Vの間で出力します。

■フレーム

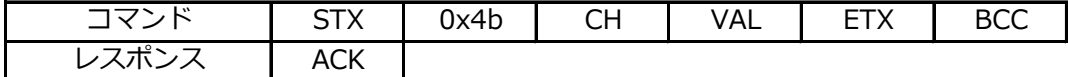

■パラメータ

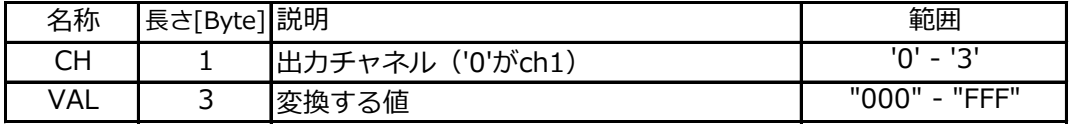

## 3.4.7. EEPROM書き込み

■説明

EEPROMにデータを保存します。

■フレーム

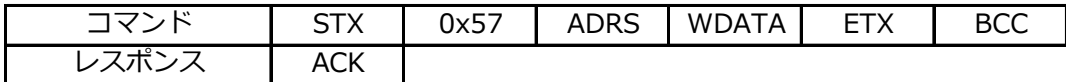

■パラメータ

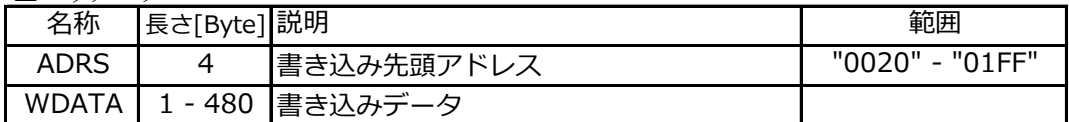

■注意

アドレス0000~001Fは使用しないでください。(マルチワーカーの設定が保存されています。)

## 3.4.8. EEPROM読み込み

■説明

EEPROMからデータを読み出します。

■フレーム

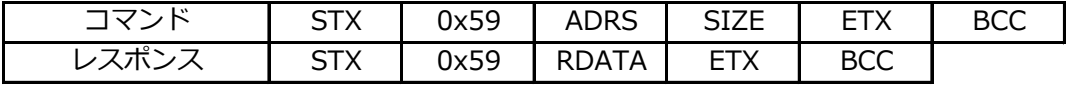

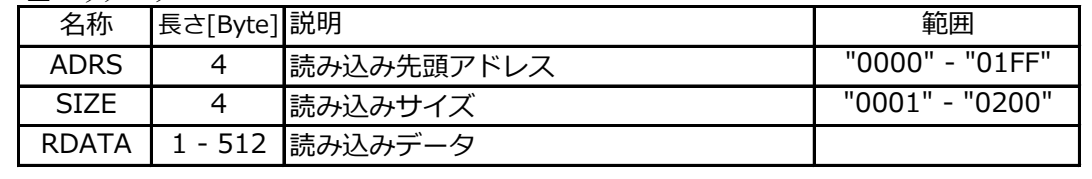

### 3.4.9. メモリカード書き込みファイル指定

■説明

メモリカードのルートディレクトリのファイルを書き込みモードで開きます。 「新規」を指定すると、新しいファイルを作成します。 「追記」を指定すると、既存のファイルの末尾から書き込みを始めることができます。

■フレーム

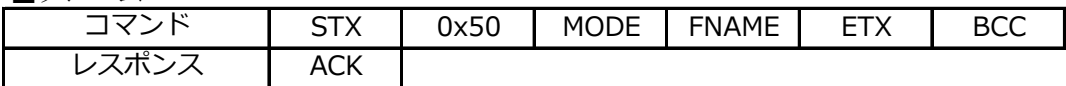

■パラメータ

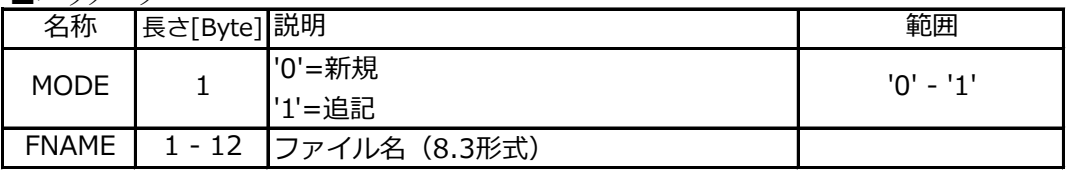

■注意

「新規」を指定したときに同名のファイルがある場合、既存のファイル内容は消去されます。 「追記」を指定したときに既存のファイルがない場合、レスポンスはNAKになります。 ファイル名の小文字は大文字に変換されます。(例: FileName.txt → FILENAME.TXT)

#### 3.4.10. メモリカード書き込みデータ送信

■説明

メモリカードに書き込むデータを送信します。

■フレーム

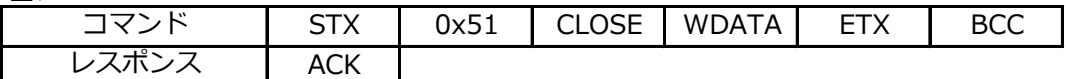

■パラメータ

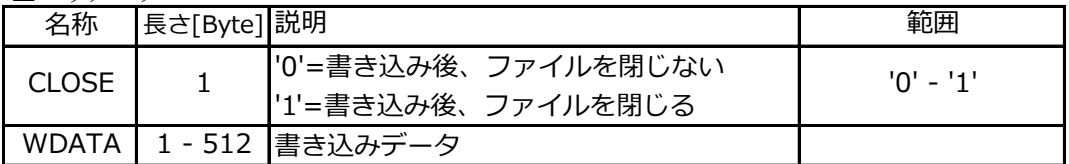

■注意

事前に「メモリカード書き込みファイル指定」コマンドを送信している必要があります。 512Byteを超えるデータの書き込みは、複数のコマンドに分割して送信してください。

#### 3.4.11. メモリカード読み込みファイル指定

■説明

メモリカードのルートディレクトリのファイルを読み込みモードで開きます。

■フレーム

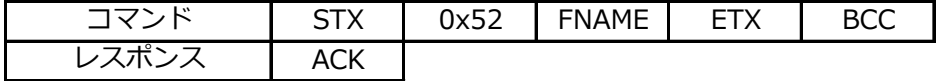

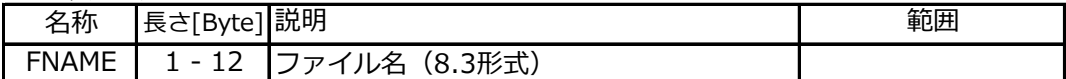

# 3.4.12. メモリカードファイル全読み込み

■説明

「メモリカード読み込みファイル指定」で指定したファイルの内容を全て取得します。

■フレーム

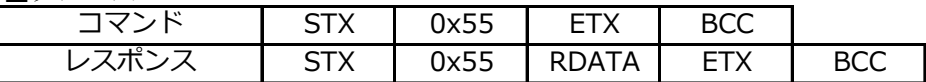

■パラメータ

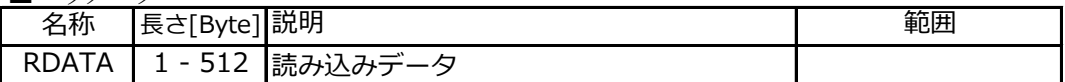

#### ■注意

事前に「メモリカード読み込みファイル指定」コマンドを送信している必要があります。 512Byteを超えるファイルは、複数のレスポンスに分割されます。

### 3.4.13. メモリカードファイル1行読み込み

■説明

「メモリカード読み込みファイル指定」で指定したファイルの内容を1行だけ取得します。

■フレーム

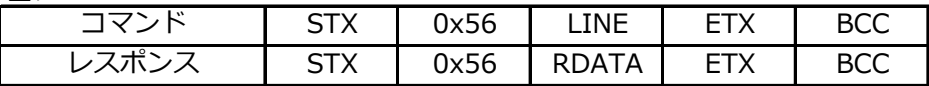

■パラメータ

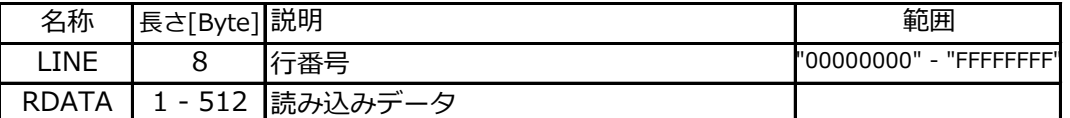

■注意

事前に「メモリカード読み込みファイル指定」コマンドを送信している必要があります。 512Byteを超える行は、複数のレスポンスに分割されます。 改行コードがCR+LFまたはLFであるファイルに対してのみ使用可能です。 レスポンスの中に改行コードは含まれません。

#### 3.4.14. 時刻取得

■説明

時刻を取得します。

■フレーム

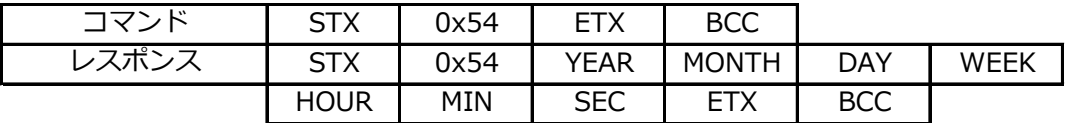

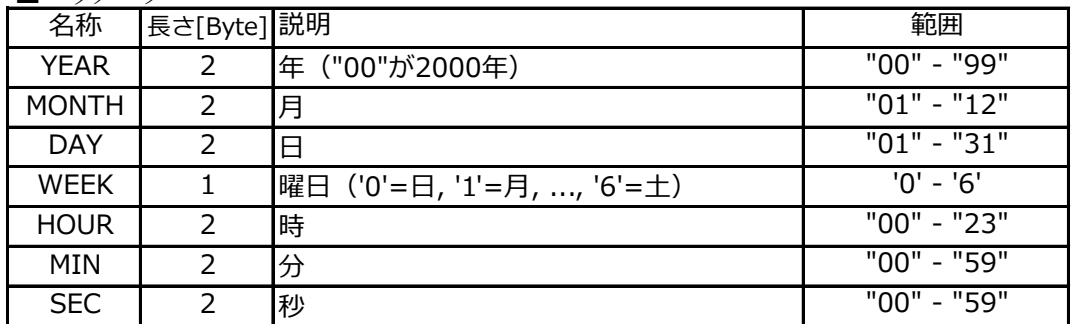

# 3.5. キーコード

プリセッタモードでキーを押すと、押されたキーのキーコードがレスポンスとして送信されます。 「リピート」はキーを押し続けている間、一定時間毎に繰り返し送信されるキーコードです。 「長押し」はキーを押し続けて一定時間経過後に1度だけ送信されるキーコードです。

リピート間隔と長押し間隔は「キー設定」コマンドにより変更が可能です。(→3.4.5 キー設定) リピート間隔の初期値は300ms、長押し間隔の初期値は1000msです。

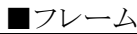

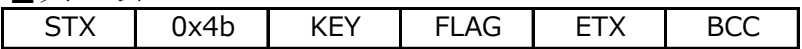

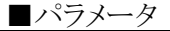

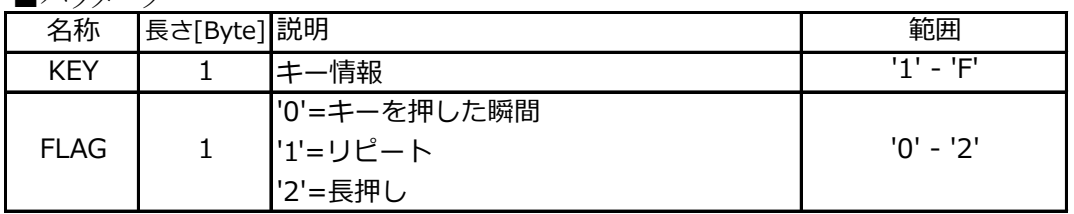

※KEYの値は下表を参照してください。白丸は押されたキーを表します。

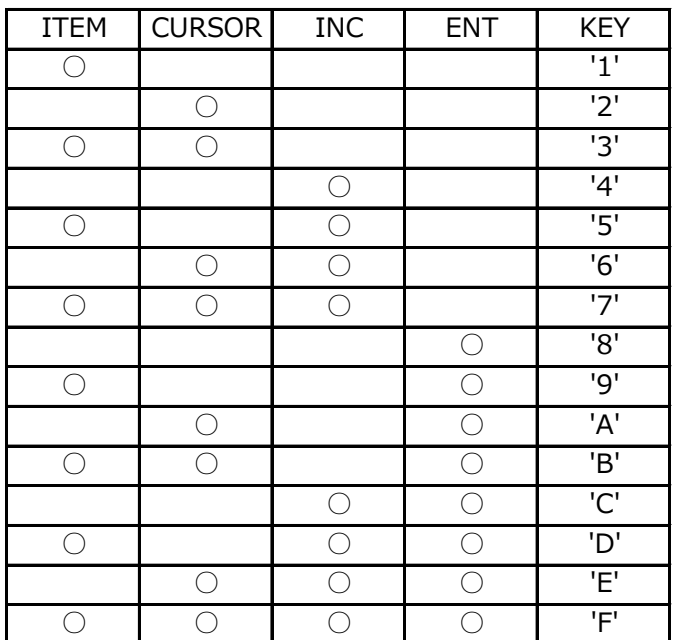

例)

リピート間隔300ms、長押し間隔1000msの設定でENTキーを押し続けた場合

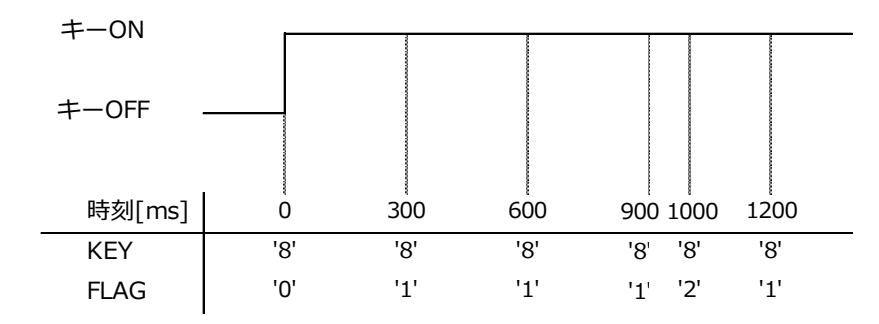

# 3.6. LCD使用例

例1)全画面クリア

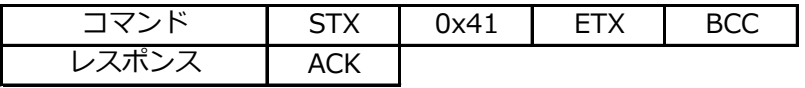

(画面イメージ)

例2)カーソル種別をアンダーバーカーソルに変更

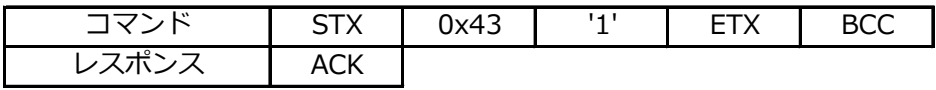

(画面イメージ)

例3)カーソル位置をひとつ右に移動

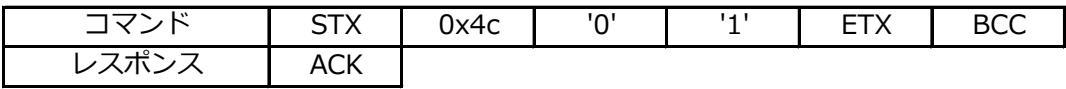

(画面イメージ)

例4)文字列"Multi Worker"を表示

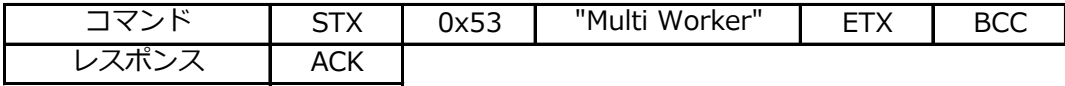

(画面イメージ)

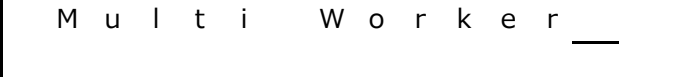

# 3.7. メモリカード使用例

例1)ファイル"DATA.TXT"を新規作成し、データ「ABCD」を書き込み

| コマンド         | STX        | 0x50 | יחי       | "DATA.TXT" | <b>ETX</b> | <b>BCC</b> |
|--------------|------------|------|-----------|------------|------------|------------|
| レスポ.゛        | ACK        |      |           |            |            |            |
| ・ド<br>コマン    | <b>STX</b> | 0x51 | 14 L<br>ᅩ | "ABCD"     | <b>ETX</b> | <b>BCC</b> |
| <i>…</i> スポ゛ | ACK        |      |           |            |            |            |

例2)ファイル"DATA.TXT"にデータ「EFGH」を追記

| コマンド  | <b>STX</b> | 0x50 | 14 L<br>- | "DATA.TXT" | <b>ETX</b> | <b>BCC</b> |
|-------|------------|------|-----------|------------|------------|------------|
| レスポンス | <b>ACK</b> |      |           |            |            |            |
| コマンド  | <b>STX</b> | 0x51 | 14 I      | "EFGH"     | <b>ETX</b> | <b>BCC</b> |
| レスポン  | ACK        |      |           |            |            |            |

例3)ファイル"DATA.TXT"を全読み込み

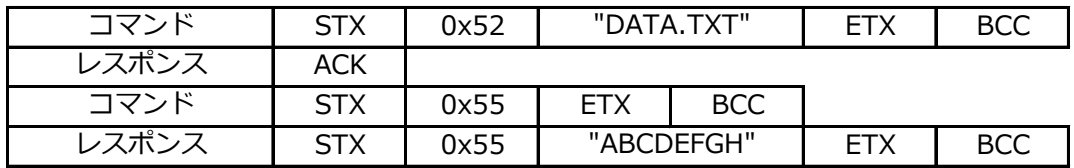

例4)ファイル"AAAA.TXT"を新規作成し、"XXX...X"を1030バイト書き込み (512バイトを超える書き込み)

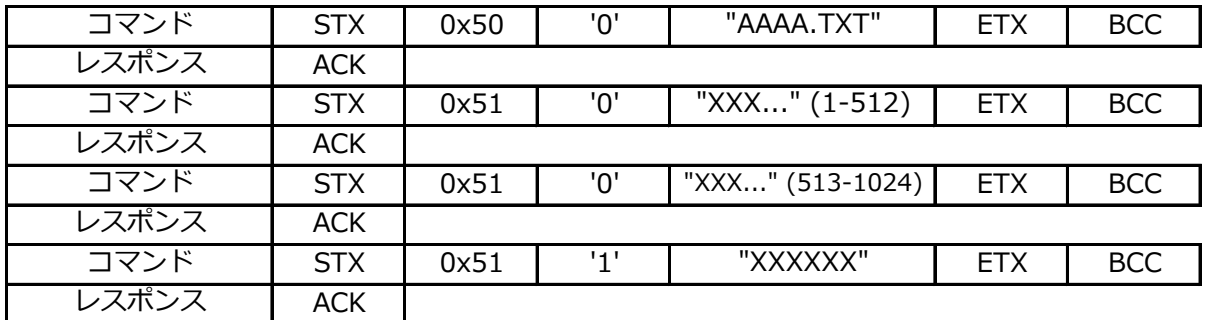

例5)"XXX.....X"が1030バイト書き込まれているファイル"AAAA.TXT"を全読み込み (512バイトを超える読み込み)

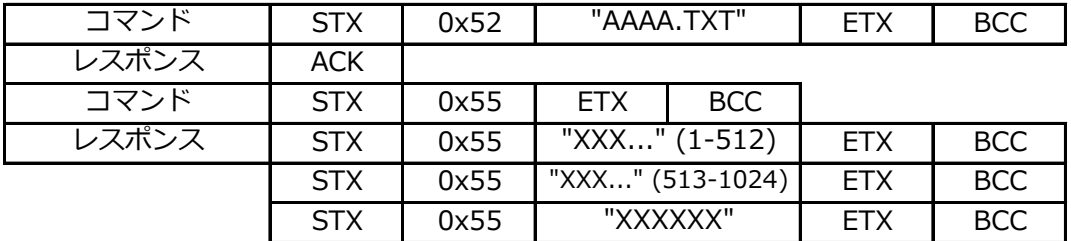

ライタモードは以下のマイコンで使用できます。該当しないマイコンでは使用しないでください。

○ RX220、RX621、RX62T、RX631 ○ SH7137、SH7216、SH7286

- 
- H8SX/1527

# 4.1. メモリカード準備

ライタモードでは、書き込みファイル(.mot)と書き込み設定ファイル(.ini)が必要となります。 ファイル名は8.3形式にしてください。 motファイルとiniファイルは、メモリカードの「\MOTFILES」フォルダ内に保存します。

iniファイルは、以下のフォーマットに従いテキストエディタ等で作成してください。

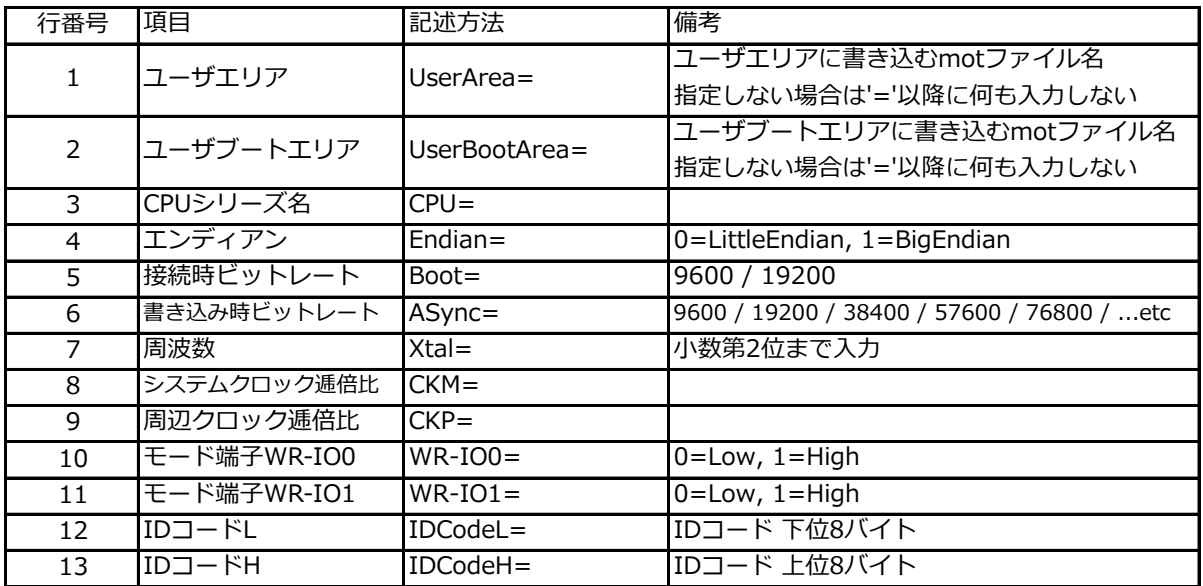

例)

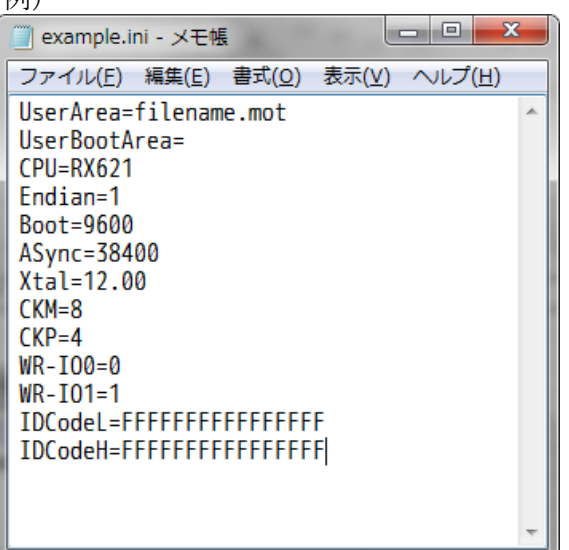

- (CPU名記述例)
- ・CPU=RX220
- $\cdot$  CPU=RX621
- ・CPU=RX62T
- $\cdot$  CPU=RX631
- $\cdot$  CPU=SH7137
- $\cdot$  CPU=SH7216
- $\cdot$  CPU=SH7286
- $\cdot$  CPU=H8SX1527

#### 4.2. 画面構成

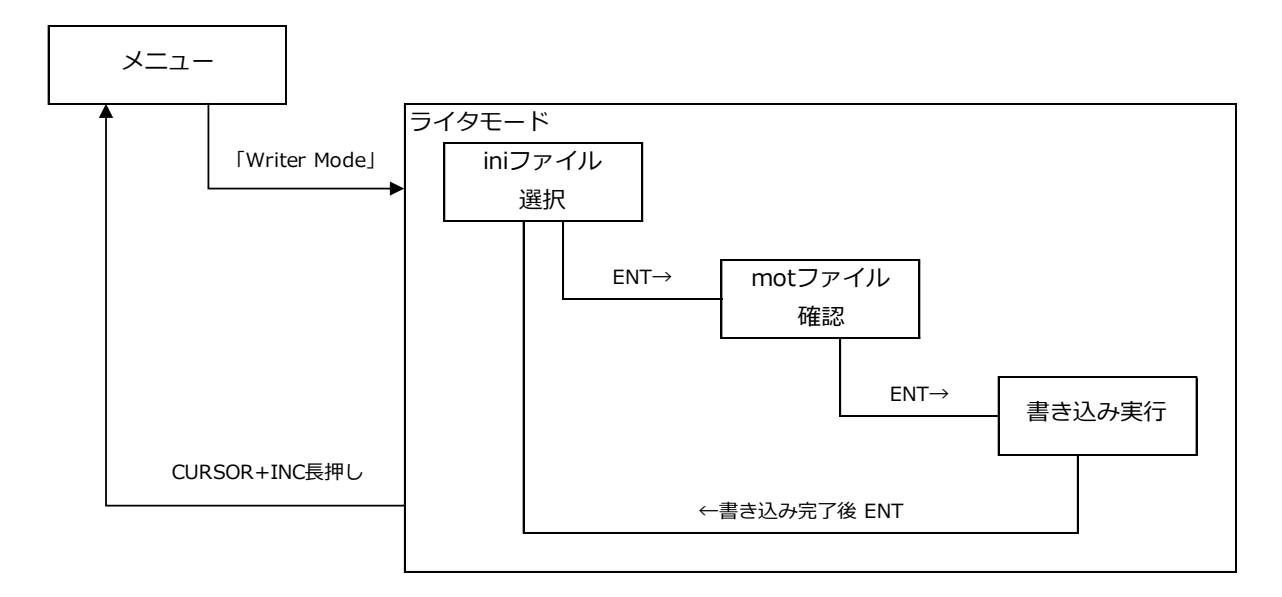

#### 4.3. 画面操作

ITEM, CURSOR, INC, ENTキーの役割は「2.基本操作」を参照してください。

#### 4.3.1. iniファイル選択

書き込み設定ファイルを選択します。

(画面イメージ) W r i t e r / TTL or RS232表示 S e l e c t [ iniファイル名 |

#### 4.3.2. motファイル確認

書き込みファイルを確認します。 表示内容が正しければENTキーを押し、書き込みを開始します。 表示内容が正しくなければITEMキーを押し、iniファイル選択へ戻ります。

(画面イメージ) ユーザエリアファイル名 . M O T ユーザブートエリアファイル名 . M O T  $\qquad$  O K

※iniファイルで指定されたmotファイルが見つからない場合、motFile NotFoundと表示されます。

## 4.3.3. 書き込み実行

ターゲットマイコンにプログラムを書き込みます。 下記画面が表示されたら書き込み完了です。

(画面イメージ)

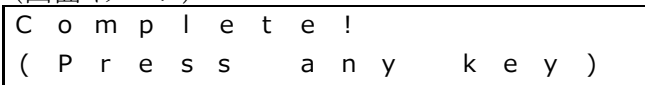

4.4. エラー

| 画面表示                   | 説明                                  |  |  |  |
|------------------------|-------------------------------------|--|--|--|
| Storage NotFound       | メモリカードが挿入されていません。                   |  |  |  |
|                        | メモリカードを挿入して再度ライタモードに入りなおしてください。     |  |  |  |
| iniFile NotFound       | iniファイルが見つかりません。                    |  |  |  |
|                        | iniファイルが正しい場所に保存されているか確認してください。     |  |  |  |
| motFile NotFound       | motファイルが見つかりません。                    |  |  |  |
|                        | motファイルが正しい場所に保存されているか確認してください。     |  |  |  |
| File Access Err        | ファイルアクセスに失敗しました。                    |  |  |  |
| <b>Boot Error</b>      | ターゲットマイコンとの接続に失敗しました。               |  |  |  |
|                        | モード端子の設定が誤っている可能性があります。             |  |  |  |
| Comm Error             | 通信エラーが発生しました。                       |  |  |  |
| Verify Error           | ベリファイエラーが発生しました。                    |  |  |  |
| Checksum Error         | チェックサムエラーが発生しました。                   |  |  |  |
| <b>Device Error</b>    | デバイスコード不一致エラーが発生しました。               |  |  |  |
| Clock Mode Error       | クロックモード不一致エラーが発生しました。               |  |  |  |
| <b>Bitrate Error</b>   | ビットレート選択不可エラーが発生しました。               |  |  |  |
| Xtal Error             | 入力周波数エラーが発生しました。                    |  |  |  |
| CKM or CKP Error       | 逓倍比エラーが発生しました。                      |  |  |  |
| Clock Mode Error       | 動作周波数エラーが発生しました。                    |  |  |  |
| Block No. Error        | ブロック番号エラーが発生しました。                   |  |  |  |
| <b>Address Error</b>   | アドレスエラーが発生しました。                     |  |  |  |
|                        | 不正なmotファイルを書き込もうとしたときに表示される場合があります。 |  |  |  |
| Data Len Error         | データ長エラーが発生しました。                     |  |  |  |
| <b>Erase Error</b>     | 消去エラーが発生しました。                       |  |  |  |
| Not Erase Error        | 未消去エラーが発生しました。                      |  |  |  |
| Program Error          | プログラムエラーが発生しました。                    |  |  |  |
| Select Error           | 選択処理エラーが発生しました。                     |  |  |  |
| <b>IDCode Error</b>    | IDコードチェックエラーが発生しました。                |  |  |  |
|                        | IDコードの設定を確認してください。                  |  |  |  |
| Command Error          | コマンドエラーが発生しました。                     |  |  |  |
| <b>Undefined Error</b> | 未定義のエラーが発生しました。                     |  |  |  |

# 5. ジェネレータモード

ジェネレータモードでは、特定のピンから任意のデジタル信号あるいはアナログ信号を出力 します。デジタル信号は0V~ユーザVccレベルで、アナログ信号は0V~5Vで出力します。 各ピンの用途を以下に示します。

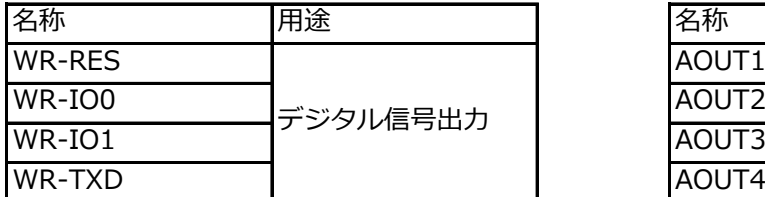

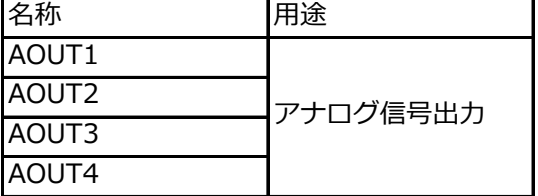

# 5.1. メモリカード準備

ジェネレータモードでは、CSV形式で記述された信号ファイル(.csv)が必要となります。 ファイル名は8.3形式にしてください。 csvファイルは、メモリカードの「\SIGFILES」フォルダ内に保存します。

csvファイルは、以下のフォーマットに従い表計算ソフト等で作成してください。

①1行目にはピン名称を記述します。

②2行目以降には出力する値を記述します。

 (デジタル信号の場合は0~1、アナログ信号の場合は0~4095の範囲内) ※出力データは最大1024行まで有効です。

例)

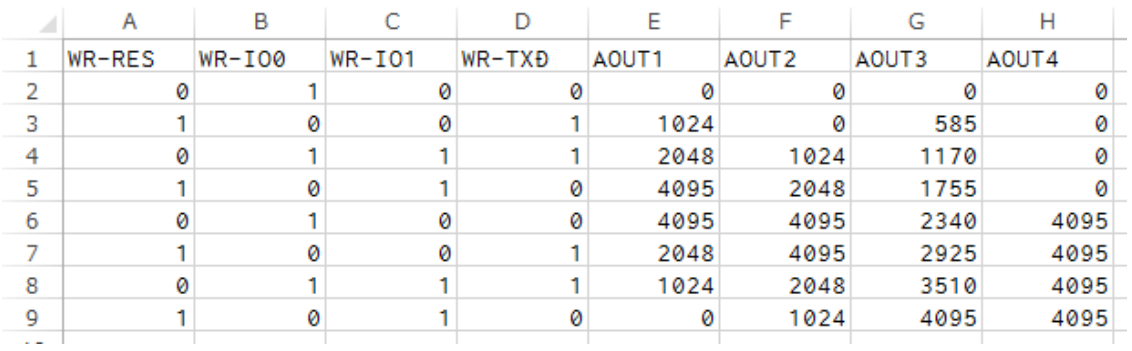

#### 5.2. 画面構成

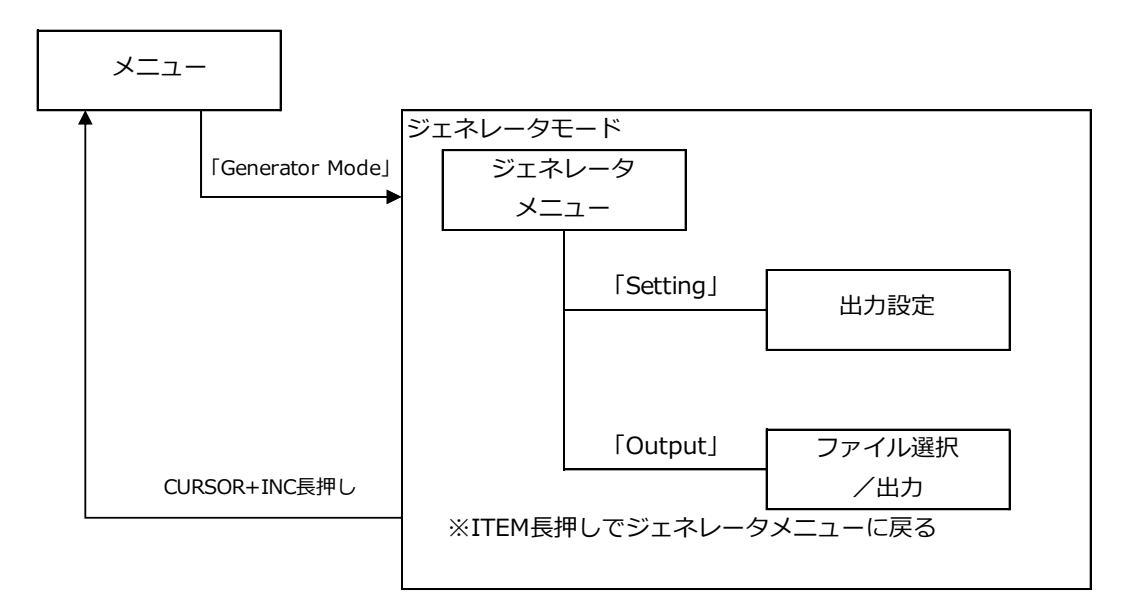

# 5.3. 画面操作

ITEM, CURSOR, INC, ENTキーの役割は「2.基本操作」を参照してください。

# 5.3.1. ジェネレータメニュー

ジェネレータモードのトップ画面です。 「Setting」または「Output」を選択すると該当ページに遷移します。

(画面イメージ)

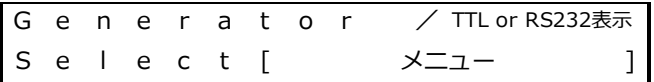

#### 5.3.2. 出力設定

ジェネレータモードの設定画面です。

(画面イメージ)

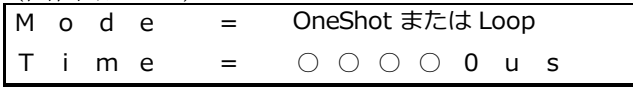

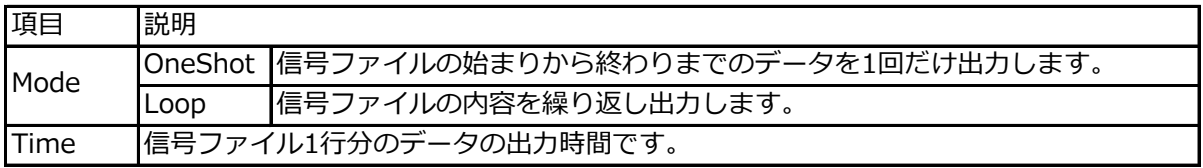

# 5.3.3. ファイル選択/出力

ファイルを選択しENTキーを押すと出力を開始します。 出力を停止するには、もう一度ENTキーを押すかITEMキーを押します。

(画面イメージ)

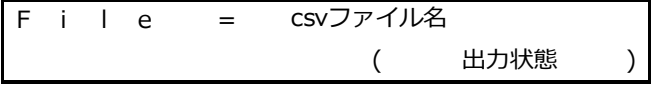

※出力中は画面右下に「run」、停止中は「stop」と表示されます。

# 6. 設定

### 6.1. 画面構成

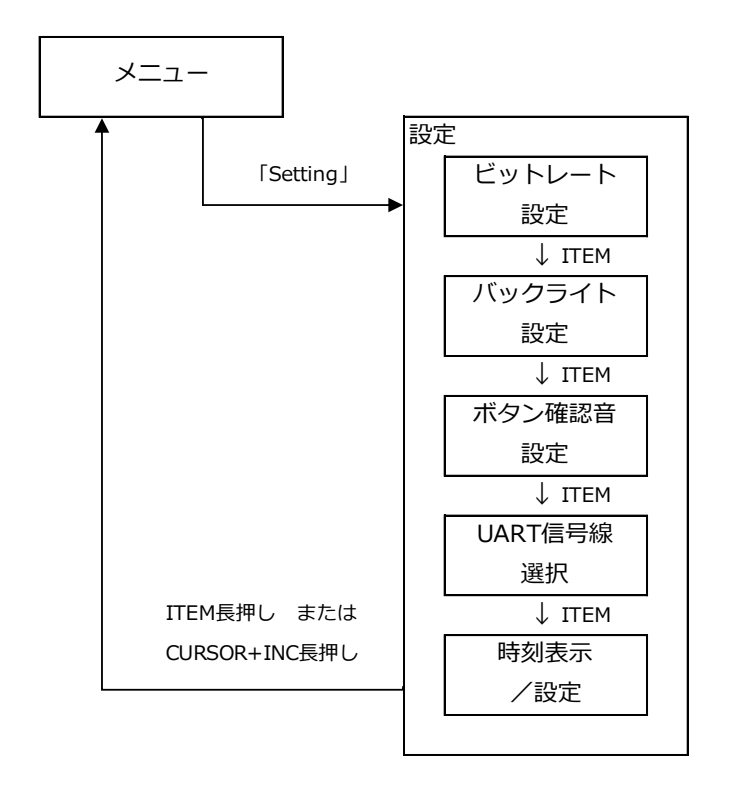

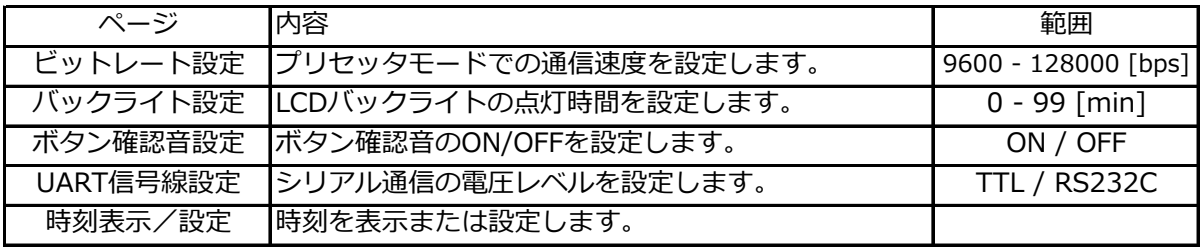

# 6.2. 画面操作

ITEM, CURSOR, INC, ENTキーの役割は「2.基本操作」を参照してください。

# 6.2.1. ビットレート設定

プリセッタモードでの通信速度を設定します。 9600, 19200, 28800, 38400, 57600, 76800, 115200, 128000 の8段階から選択します。 ENTキーを押した時点で設定が反映されます。

(画面イメージ)

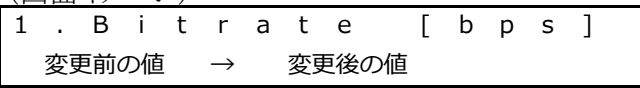

# 6.2.2. バックライト設定

LCDバックライトの点灯時間を設定します。

マルチワーカーを無操作の状態で設定時間が経過すると、LCDバックライトが消灯します。 0分に設定すると常時消灯、99分に設定すると常時点灯します。 ENTキーを押した時点で設定が反映されます。

(画面イメージ)

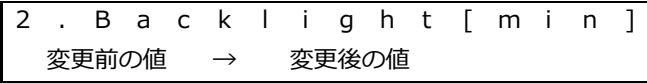

### 6.2.3. ボタン確認音設定

ボタン確認音のON/OFFを設定します。 ENTキーを押した時点で設定が反映されます。

(画面イメージ)

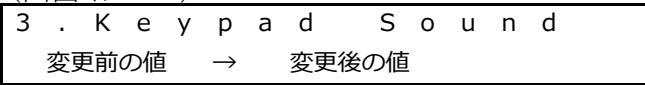

#### 6.2.4. UART信号線設定

シリアル通信の電圧レベルを設定します。 ENTキーを押した時点で設定が反映されます。

(画面イメージ)

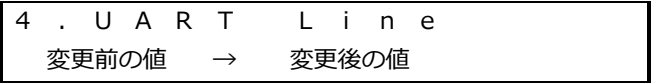

#### 6.2.5. 時刻表示/設定

ページ遷移直後は時刻を表示します。 ENTキーを押すと時刻の設定を開始します。

(画面イメージ)

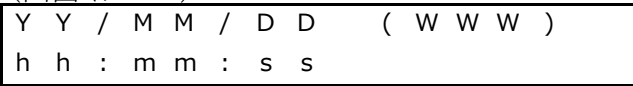

設定は「年」→「月」→「日」→「時」→「分」→「秒」の順で行います。 ENTキーを押すとカーソルが次の項目へ移動します。 「秒」の位置でENTキーを押すと設定が反映されます。 ITEMキーを押すとカーソルが前の項目へ移動します。 「年」の位置でITEMキーを押すと設定をキャンセルします。

# 7. ファームウェア更新

### 7.1. メモリカード準備

弊社HP(http://www.hdnet.co.jp/catalog\_multiworker.htm)からファームウェアファイル 「VEROOO.ROM」を入手し、メモリカードの「¥ROMFILES¥CLOVER」フォルダ内に保存します。 ファームウェアファイルの準備ができたらマルチワーカー本体にメモリカードを挿入します。

# 7.2. 更新

マルチワーカー本体上部のスライドスイッチが「MAINT」側に設定された状態で 電源投入すると、ファームウェア更新用の画面が表示されます。

(画面イメージ)

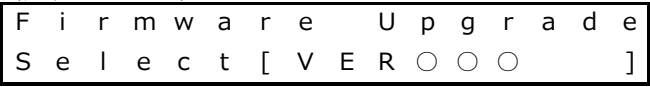

INCまたはCURSORキーで目的のファイルを選択し、ENTキーで更新を開始します。 下記画面が表示されたら更新完了です。

- 1.11日間。<br>なお、更新後に各種設定が初期値に戻ることはなく、更新前の設定のままお使いいただけます。

(画面イメージ)

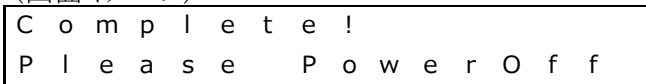

#### 7.3. エラー

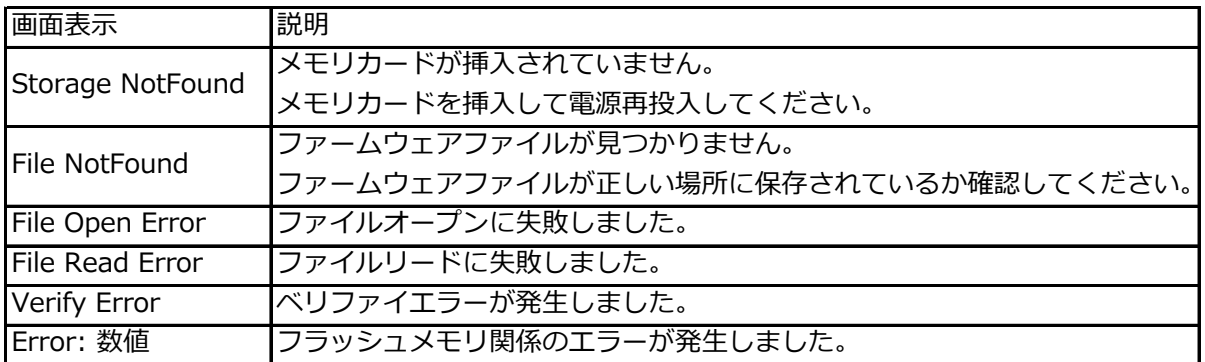

# 8.1. ハードウェア仕様

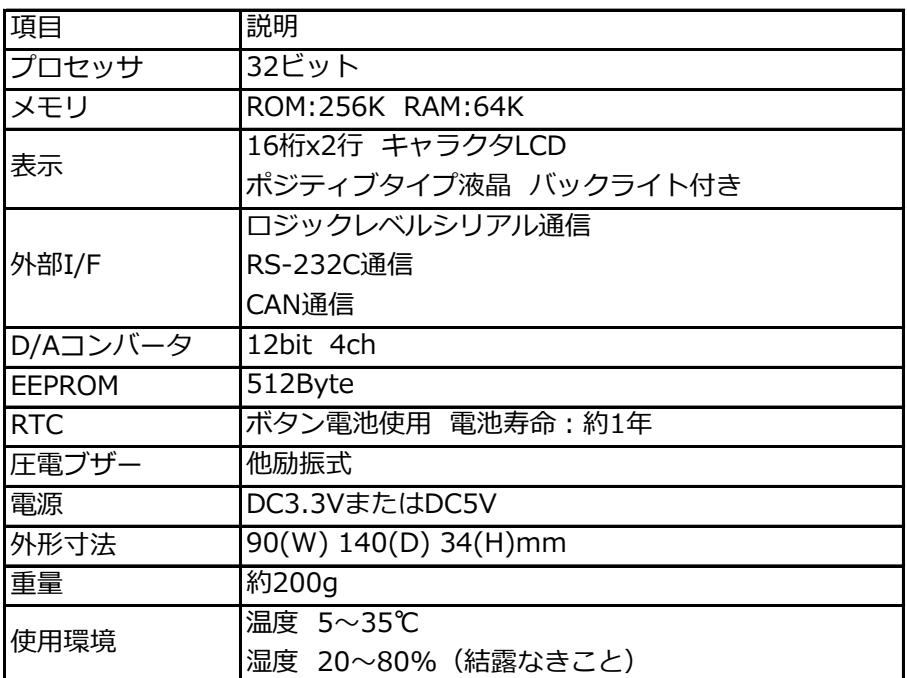

# 8.2. 入出力レベル

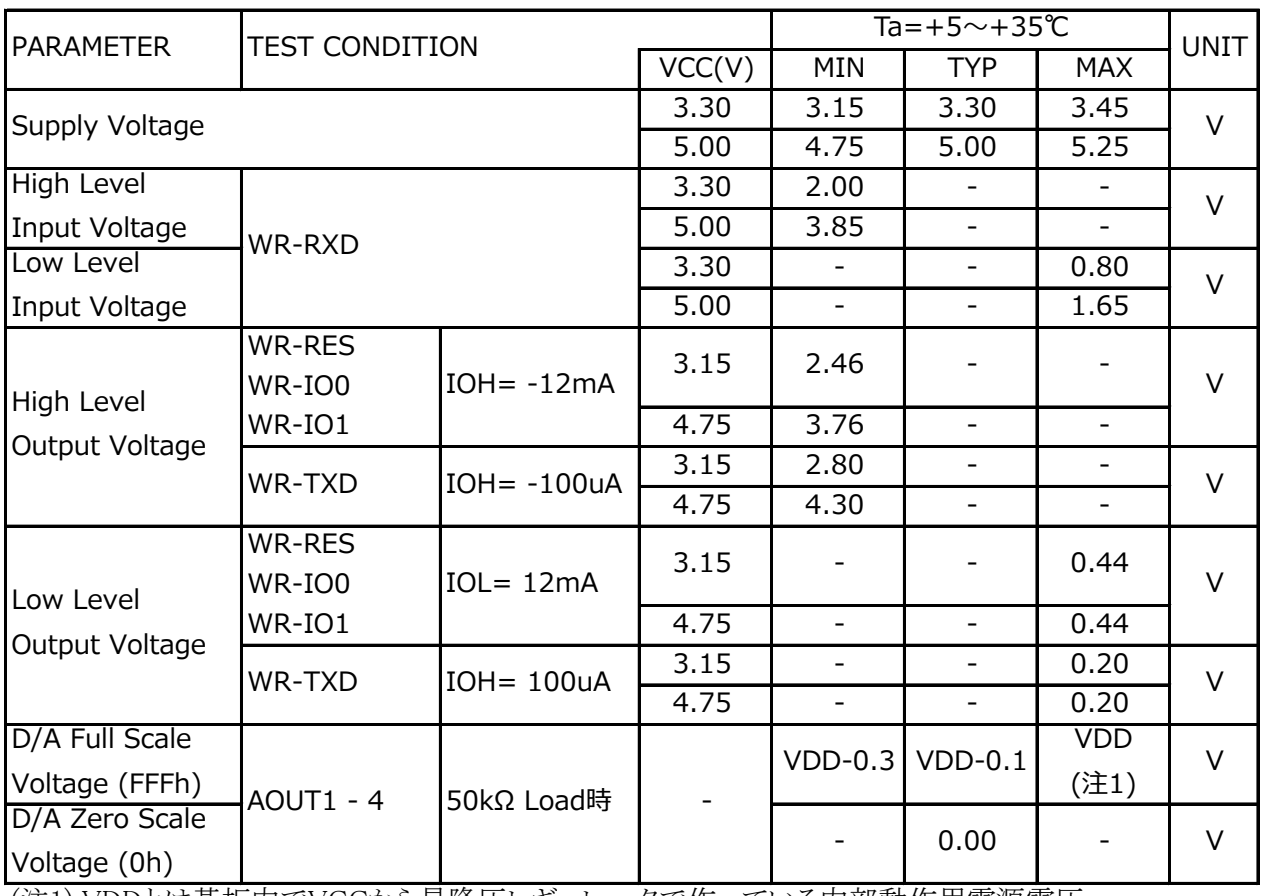

(注1) VDDとは基板内でVCCから昇降圧レギュレータで作っている内部動作用電源電圧。

# 8.3. 消費電力

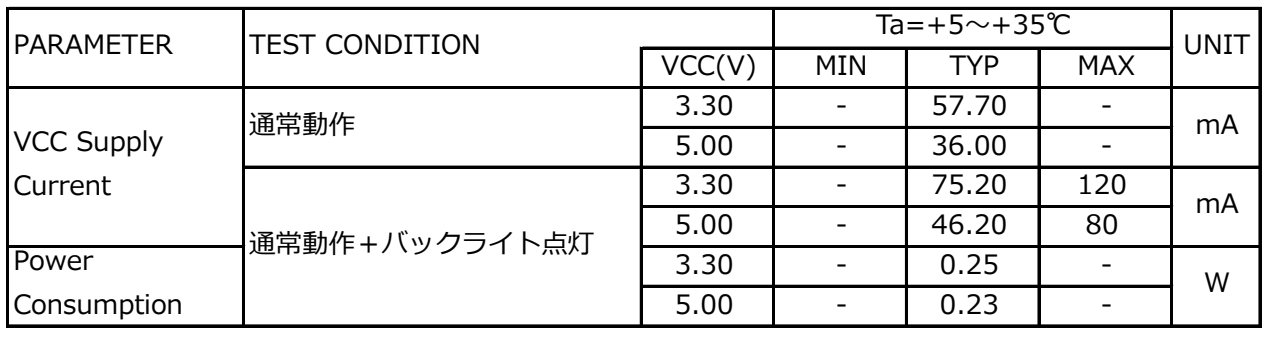

## 8.4. ピン配置

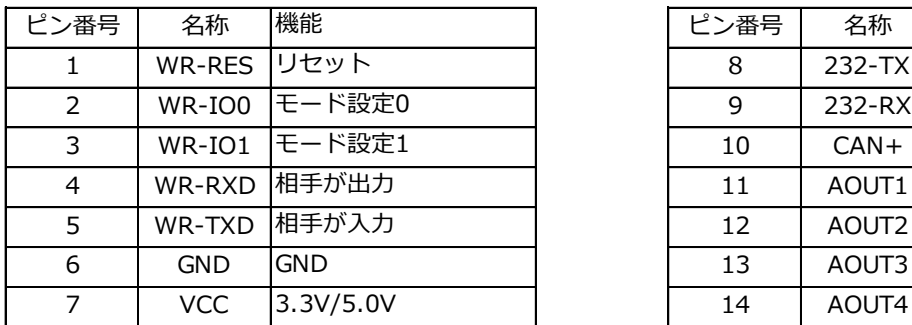

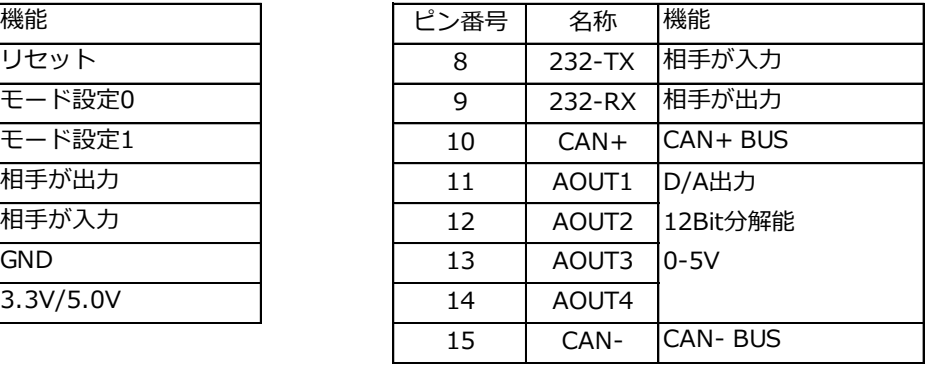

# 8.5. 接続例

記載している回路は接続の一例です。実際は、お客様の用途にあわせて回路設計してください。 マルチワーカー RX621 マルチワーカー SH7286

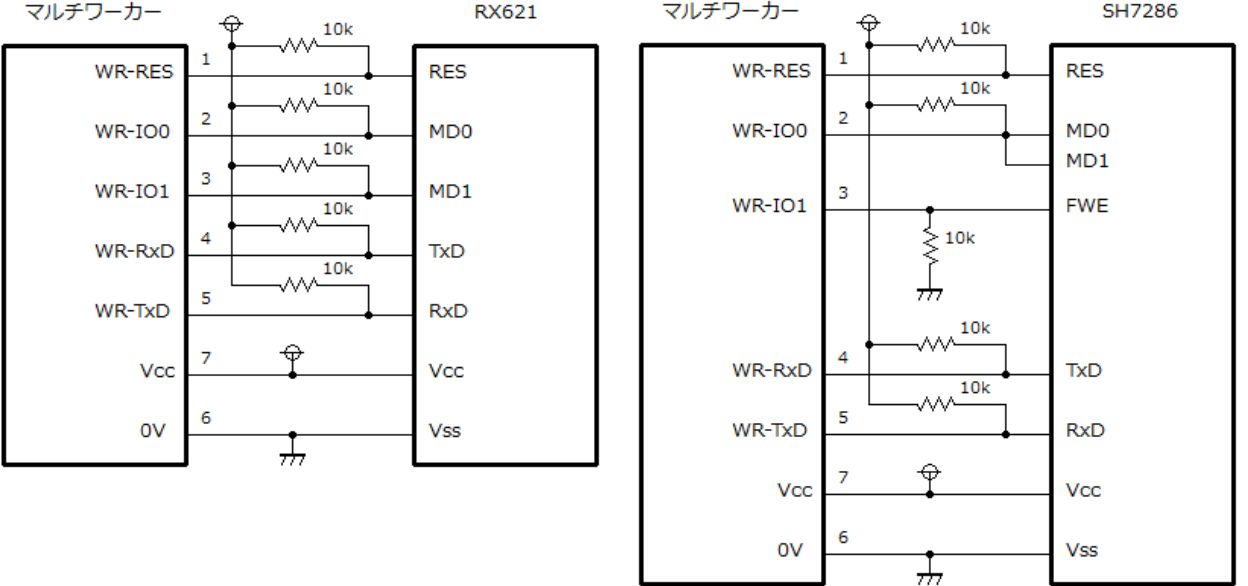

#### 8.6.1. 補助電源について

 ・本体駆動電源はユーザシステムから5Vもしくは3.3Vを供給します。ユーザシステムの電源供 給能力が不足している場合や、消費電力の大きいメモリカードをご使用の場合のみ付属のAC アダプタを補助電源としてご利用ください。ACアダプタを補助電源としてご利用される際でもユ ーザシステムのVCCは接続してください。

# 8.6.2. シリアル通信の信号線について

 ・信号名称の先頭が"WR-"の5本については通常の5V/3.3Vロジック回路となっています。シ リアル通信を行う場合は付属のケーブル長(1000mm)を超えない範囲でご利用ください。付属 のケーブル長を超えて通信を行う場合はRS-232C規格の信号をご利用ください。

・WR-TXDピンの接続先ICのファンアウトは1ですのでご注意ください。

 ・メニュー画面の表示中にもシリアル通信の送信ポートから電圧が出力されます。シリアル通信 の送信ポートとはWR-TXDピンまたは232-TXピンのことを言い、UART信号線の設定により一方 が有効になります。

#### 8.6.3. D/A出力について

 ・D/A出力はデータを波形化してオシロスコープ等で監視することが主な目的のため、ドライブ 能力は極端に低い設計となっています。オシロスコープのような高インピーダンス回路に接続 してください。

 ・ジェネレータモード時にD/A出力とロジック出力を混在させたときなど、クロック的な信号の エッジに同期したノイズがアナログ出力に乗ることがあります。

その様なときはユーザー側回路にてフィルター処理を行ってください。

ターゲット信号側(D/A出力ピン)だけでなくクロック側に数百ピコファラッドのコンデンサを 入れた方が効果が大きいことがあります。

### 8.6.4. RTCについて

・電池が切れたら本体裏面からケースを開け電池交換してください。